# Drinking Water Database - common errors and trouble shooting

## **Contents**

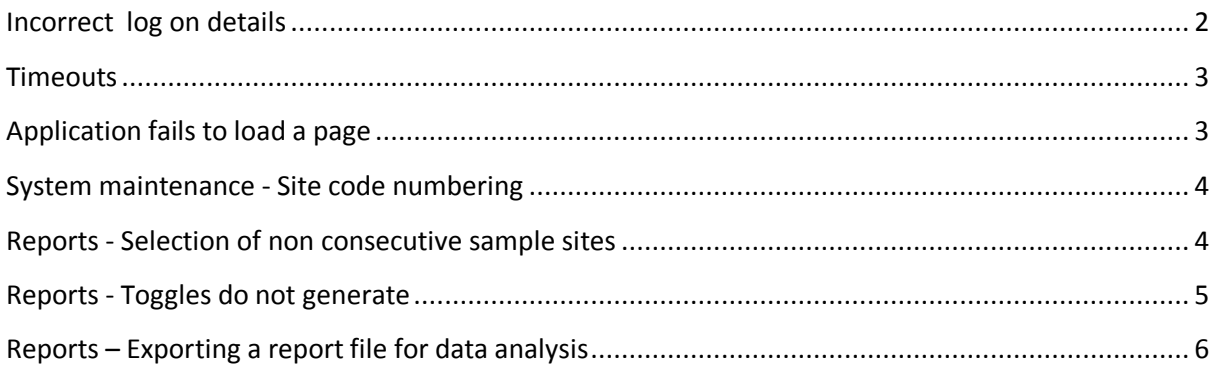

### <span id="page-1-0"></span>**Incorrect log on details**

If you enter the incorrect combinations of 'User Name' and 'Password' you will receive an 'Invalid username and password' notification. Confirm you have the correct user name and password. If you do not have a user name or have forgotten your password then contact:

*NSW Health Water Unit for new user creation* Available during office hours (9 am – 5 pm weekdays) Phone: 9816 0589 Email: [waterqual@doh.health.gov.au](mailto:waterqual@doh.health.gov.au)

*NSW Health Service Desk* for **password resets**  $\bullet$ Available during office hours (7.30 am – 5 pm weekdays). Phone: 9391 9321 Email: [dohservicedesk@doh.health.nsw.gov.au](mailto:dohservicedesk@doh.health.nsw.gov.au)

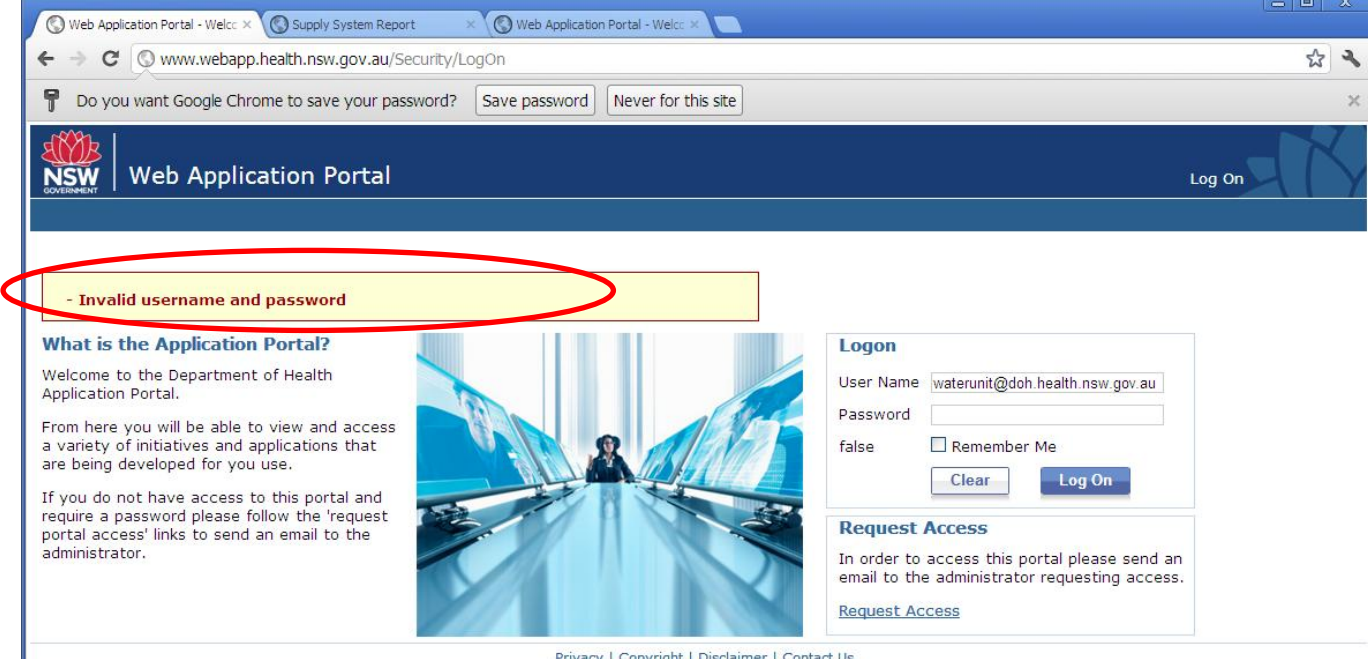

Privacy | Copyright | Disclaimer | Contact Us

## <span id="page-2-0"></span>**Timeouts**

You will be timed out of AMS after 30 min of inactivity. If you are timed out the error message 'Access Denied' will appear. You will need to log back in by using the 'Log on' button in the top right hand corner of the application window.

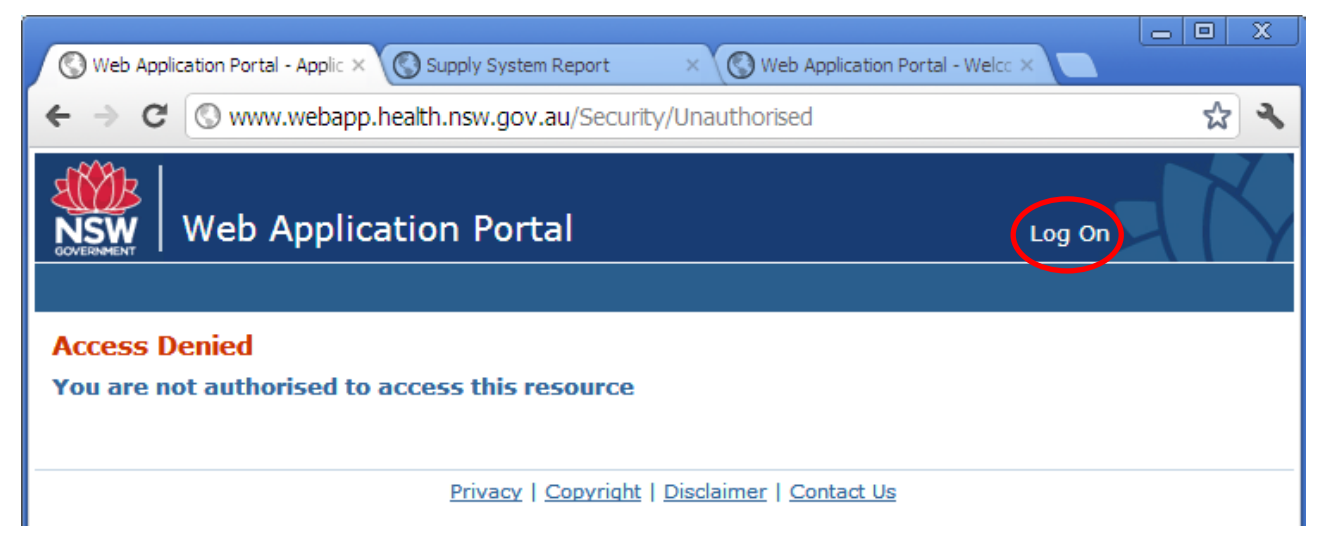

## <span id="page-2-1"></span>**Application fails to load a page**

As with all web applications occasionally something does not load properly and you will receive an error message (such as the one below). To rectify you can press the back button on your browser or navigate back to the application log on page.

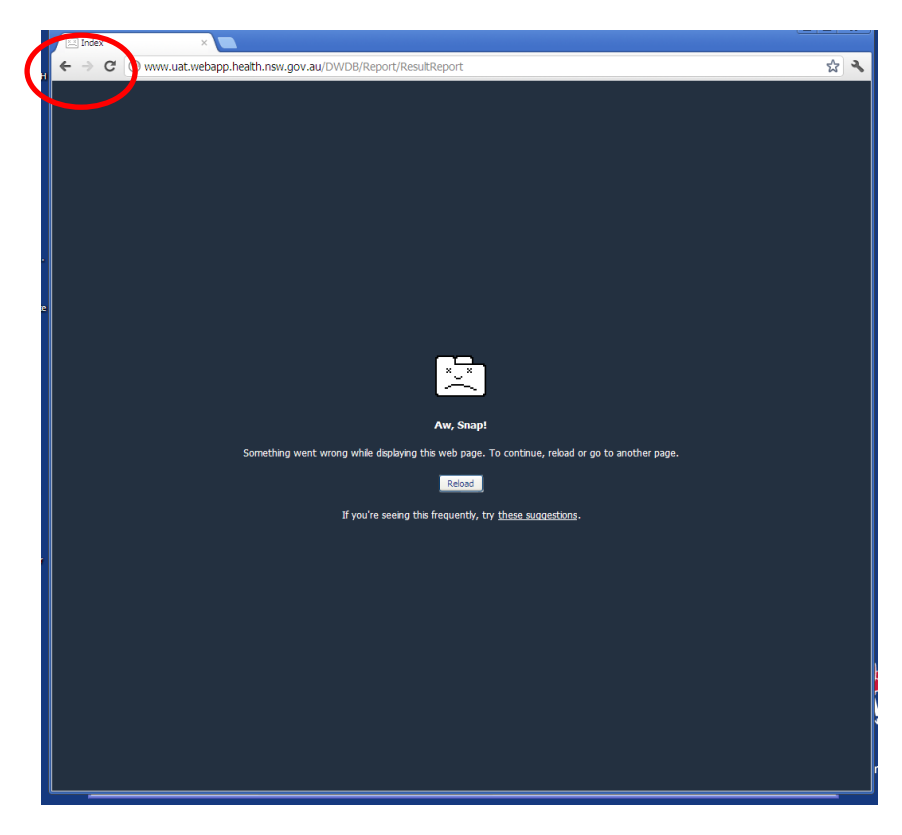

## <span id="page-3-0"></span>**System maintenance - Site code numbering**

Site codes in the new data base do not need to be three digits. Hence, a site code of *001* in the old database is simply represented as *1* in the new database.

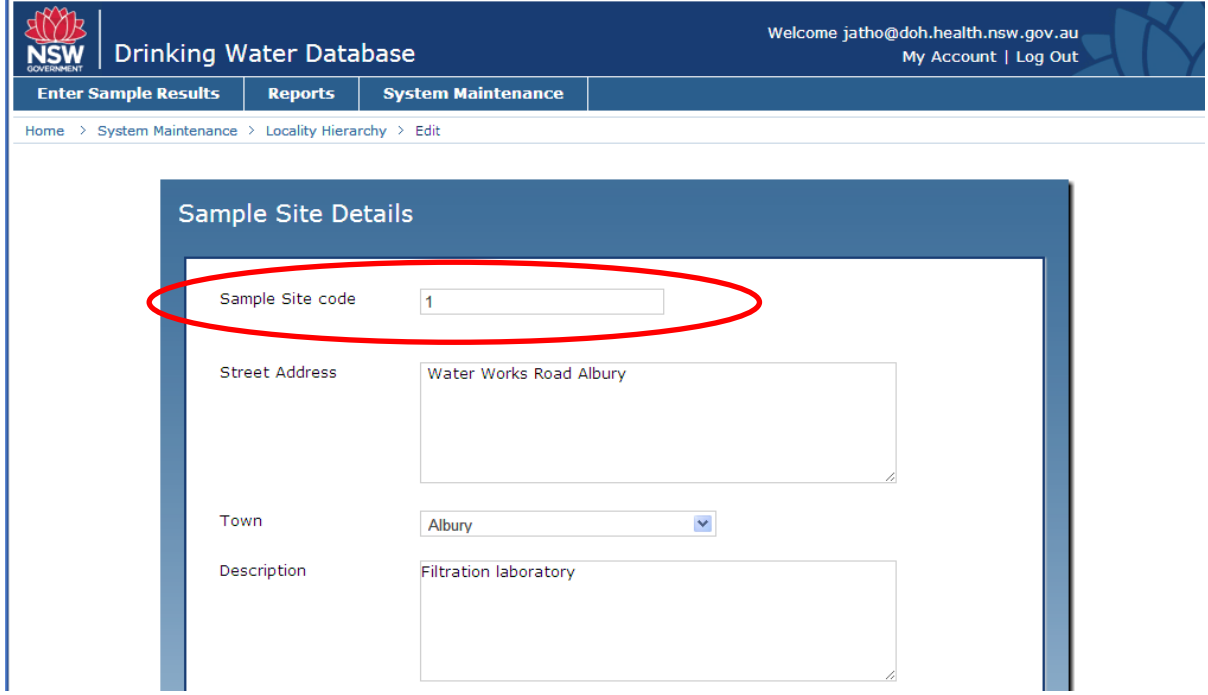

## <span id="page-3-1"></span>**Reports - Selection of non consecutive sample sites**

If you wish to select a number of sample sites which are not consecutive you can do this by holding down the Control (Ctrl) key on your keyboard the entire time, while you click on your selections using your mouse.

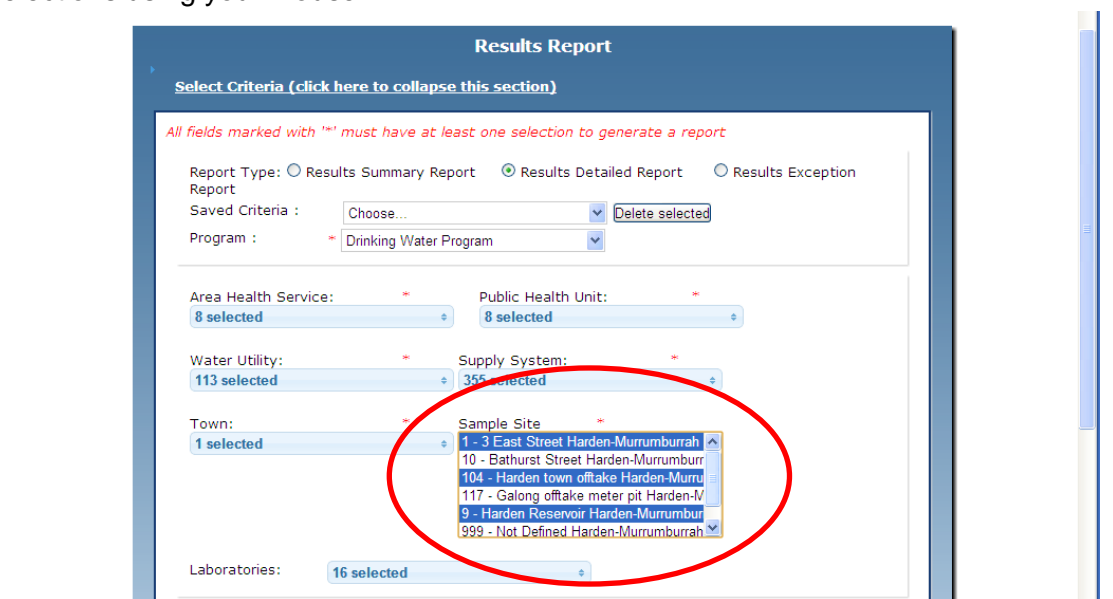

## <span id="page-4-0"></span>**Reports - Toggles do not generate**

At the top of each report column there is a toggle that allows you to order the data in ascending or descending order. Sometimes the toggle icon does not generate properly giving shapes in a box in Google Chrome (see below) or little red crosses in Internet Explorer. If you need to use the toggle just click on where the toggle should be and the page will re-generate.

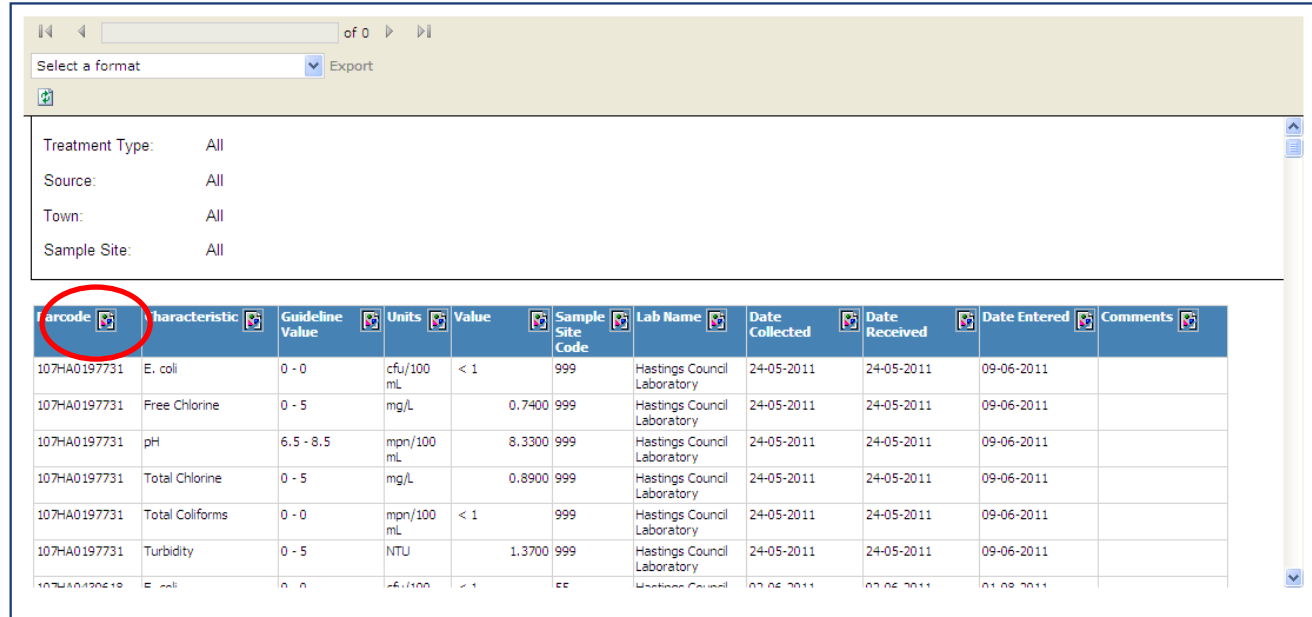

### <span id="page-5-0"></span>**Reports – Exporting a report file for data analysis**

The 'Excel'export option in the database produces a report style formatted excel spreadsheet with merged columns and styled headings. This type of Excel report is not conducive to data analysis (sorting columns, generating graphs etc). If you do wish to conduct data analysis we recommend you down load the 'CSV (comma delimited)' report format. This file type will open in Excel and can then be saved as a normal Excel file.

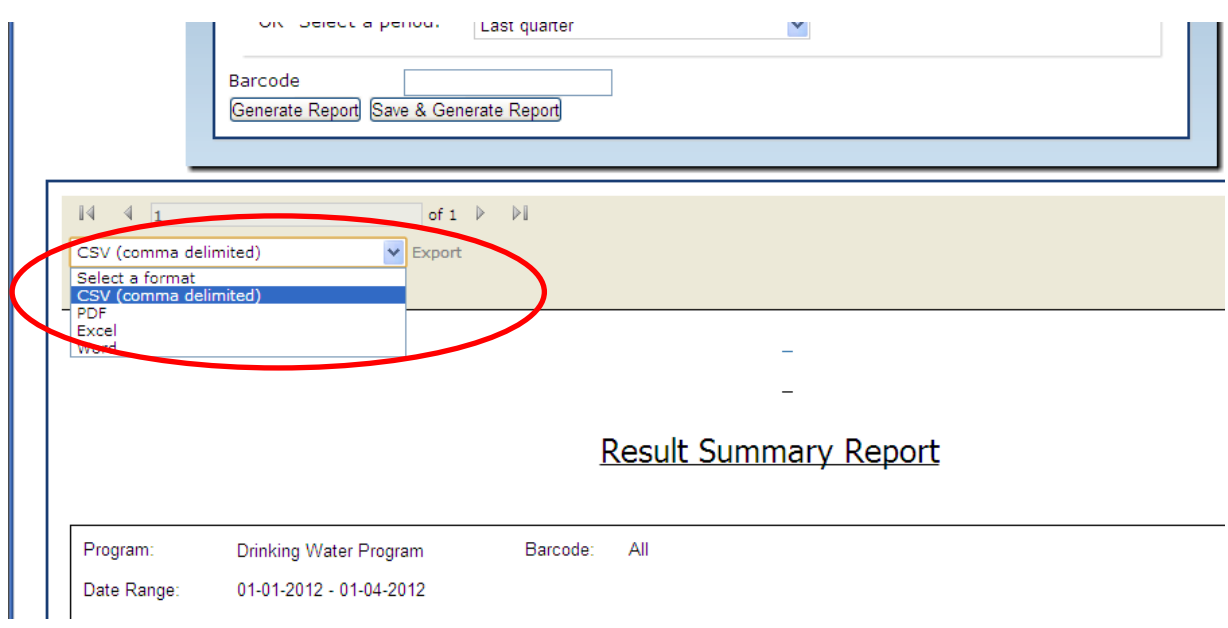